③ Office のインストール手順

1. Office のインストール手順

Office は、Microsoft 365 ポータルからダウンロードできます。

Microsoft 365 ポータルに「学籍番号@edu.cc.saga-u.ac.jp」でサインインし、Microsoft 365 スタート 画面の「Office のインストール」をクリックし、「Office365 アプリ」を選択します。

ネットワークの状況によりますが、Office のインストールには、20 分から 1 時間ほどかかります。

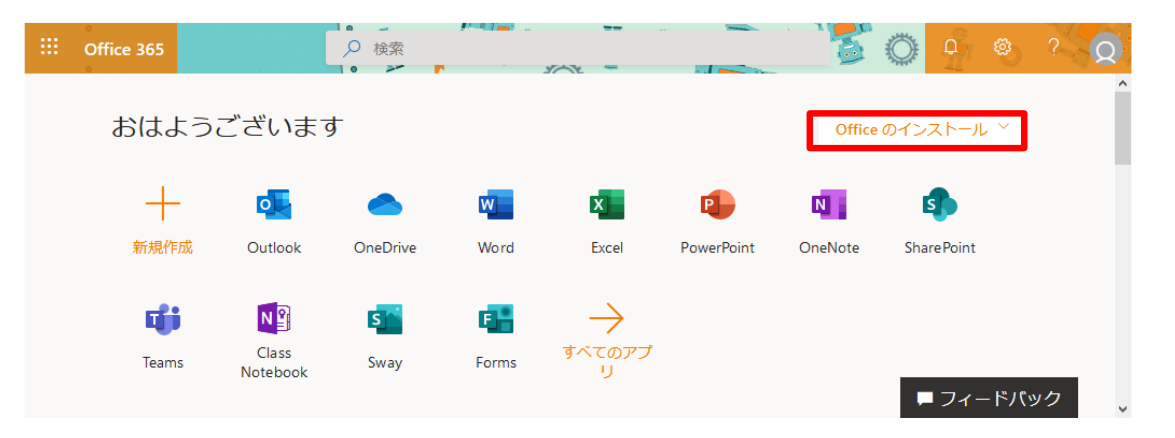

Office に含まれるソフトは、Word、Excel、PowerPoint、OneNote、Access、Publisher、Outlook、 Teams、OneDrive、Skype です。 インストールが終わったら、Word を立ち上げて「ライセンス認証」を行います。 ライセンス認証は、サインインに「学籍番号@edu.cc.saga-u.ac.jp」を入力し、パスワードを入力しま

す。すると携帯電話に認証コードが送られてきます。この認証コードを入力すると、ライセンス認証 が完了します。

- 2. スマートフォン用や iPad 用アプリのインストール スマートフォン用や iPad 用の無料アプリが利用できます。iPhone と iPad の場合は「App Store」か ら、Android の場合は「Google Play ストア」からダウンロードし、インストールしてください。 ① Office アプリ:Microsoft Word、Excel、PowerPoint、OneNote、OneDrive、Teams
	- ② メールアプリ:Microsoft Outlook

Office アプリのライセンス認証と Outlook のアカウントは、「学籍番号@edu.cc.saga-u.ac.jp」です。

3. ライセンス認証について

ライセンス認証は、インターネットに接続された状態で行います。長期間、パソコンをインターネッ トに接続していないと、ライセンス認証が切れる場合があります。 ライセンス認証が切れた場合は、インターネットに接続しライセンス認証を行ってください。